## Printopsætning i Cura – for absolute begyndere

Det første du skal gøre for at kunne printe, er at importere en model.

Modellen kan være et af flere 3D-filformater, men de mest udbredte, .stl, .obj og .3mf virker virker. Det gør du ved at vælge *File* i øverste venstre hjørne og bagefter *Open file(s)*

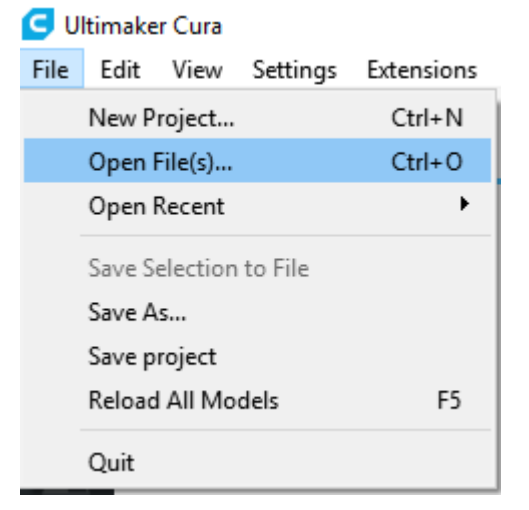

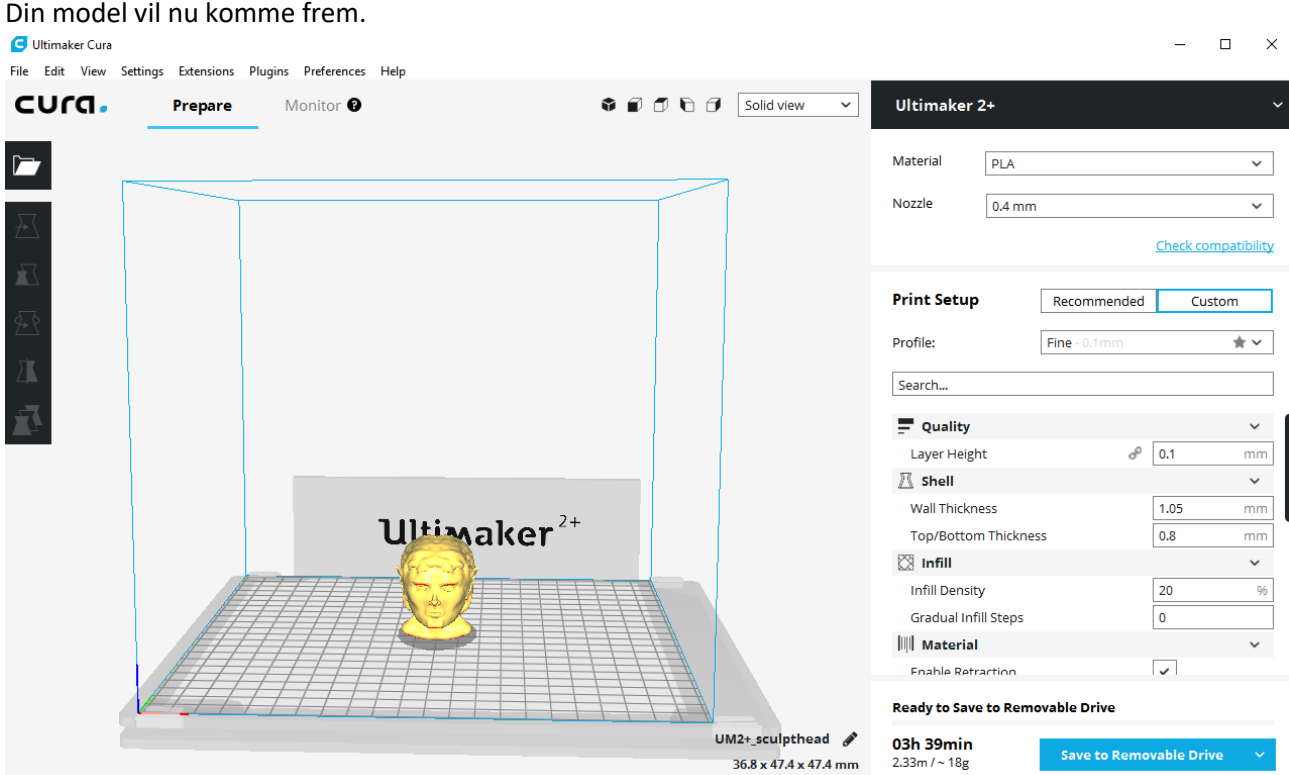

Arbejdsfladen svarer til printeren og hver kasse er 1x1 cm.

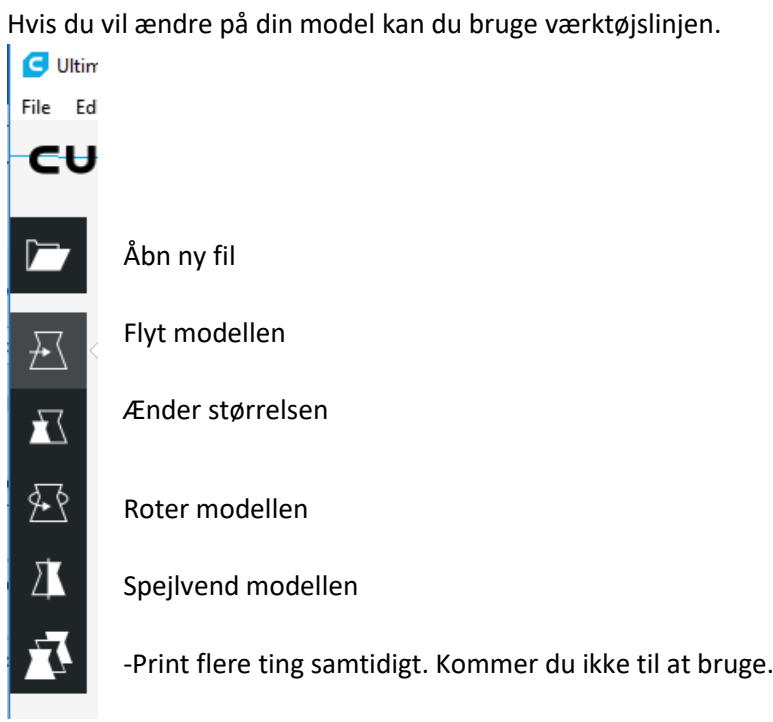

Hvis du vil printe modellen skal du bruge menuen til højre:

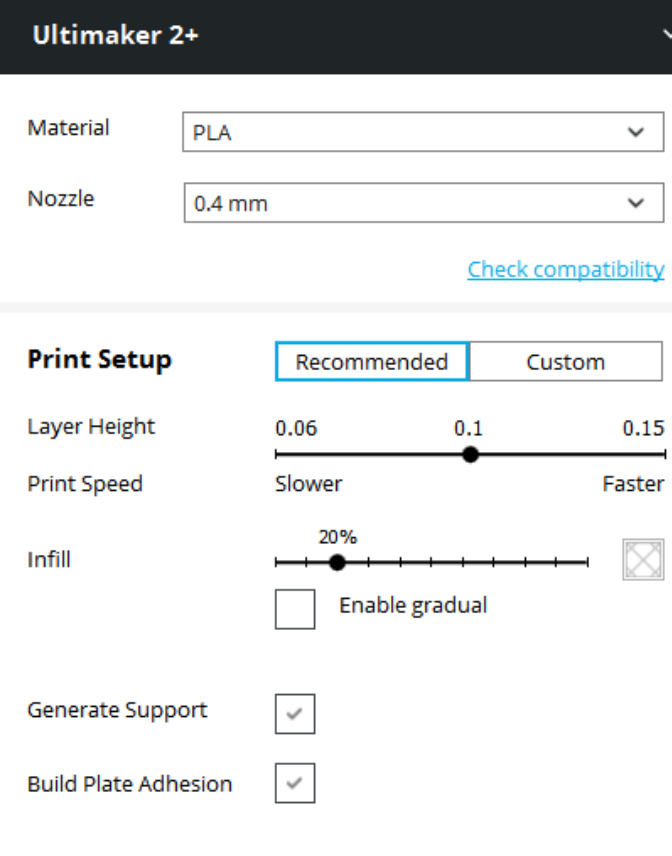

Need help improving your prints? Read the Ultimaker Troubleshooting Guides Den første fane viser printeren du vil printe med.

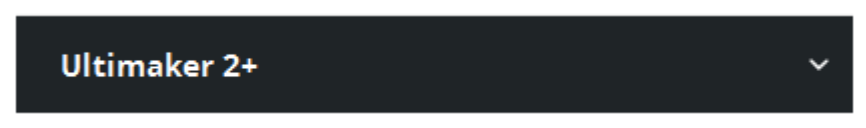

Da det er dit første print, vælg *Ultimaker 2+*, den har vi to af og de har den bedste balance imellem kvalitet og printhastighed. Det står på printerne, hvad de er.

Fanen bagefter viser materialet og det dyse hoved vi arbejder med. Dem ændrer vi kun sjældent på, så hvis de står som det her, er de rigtige.

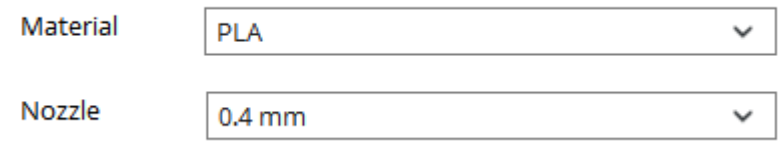

Bagefter kan du vælge om du vil finindstille printet, eller om du vil bruge de anbefalede indstillinger. Vi har en anden guide for finindstillingerne, så vælg "recommended" for de anbefalede indstillinger.

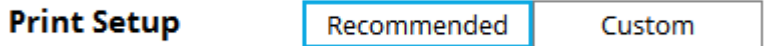

Det næste er en indstilling, hvor du kan ændre hvor høj lagene er, det er afgørende for tiden det tager at printe og hvor fint det bliver. Tænk det som opløsning ved et billede.

Så længe du ikke har en meget god grund, til at skulle få den hurtigere eller finere, lad den stå på midten.

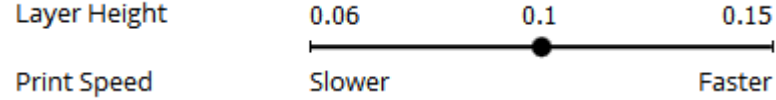

Det næste punkt er "infill", som groft kan oversættes som "fyld", ved 0% er din model hul, ved 100% er den helt fast.

Dette punkt har en meget stor indflydelse på printtiden.

Erfaringen viser at de 20% er mere end nok i langt de fleste tilfælde, så brug den.

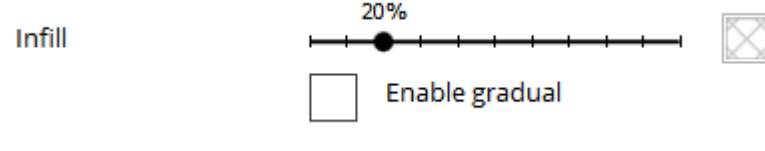

De næste to punkter er for at tilvælge støtter til din model:

Generate Support **Build Plate Adhesion** 

*Generat support* laver søjler der, hvor printeren ellers ville skulle lægge varm plastik i den tomme luft. *Build plate adhesion* tilføjer støtte på modellens fod, så den ikke løsner sig under printningen, hvilket ville ødelægge printet.

Nogle gange kan man undgå at bruge dem, men det skal man lære, så brug begge lige nu.

Som næste skridt skal du gemme din model til print. Gå til den printer du vil printe fra og tag det kort der sidder i fronten. Sæt dette kort i din pc.

I det nederste hjørne står der nu følgende:

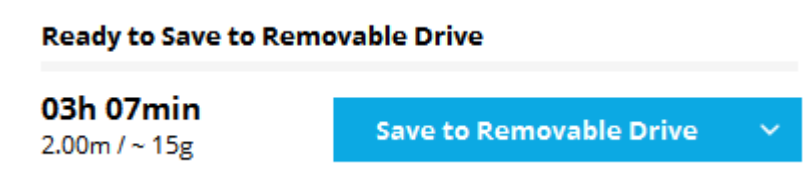

Tallet der står foran er tiden printet kommer til at tage.

Den blå knap vil gemme din fil på kortet.

Vær dog opmærksomt på at den også kan gemme på usbstick, så hvis du har sådan et, tag det ud før du gemmer.

Når du har gemt, gå videre til vejledning til brug af 3D printere.